# **Серия устройств WorkCentre® 4250/4260**

Краткое руководство пользователя

Версия 4.0 05.01.09

# **Серия устройств WorkCentre® 4250/4260**

ó

Краткое руководство пользователя

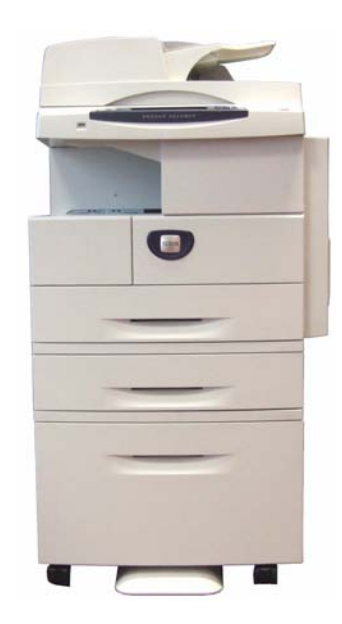

# **Серия устройств Xerox WorkCentre® 4250/4260**

# **Краткое руководство пользователя**

Благодарим вас за выбор устройства серии WorkCentre 4250/4260. Выполнение приведенных в данном руководстве инструкций позволит вам:

Подключить принтер серии WorkCentre 4250/4260 к компьютерной сети Провести настройку принтера серии WorkCentre 4250/4260 Установить дополнительные компоненты Эксплуатировать принтер серии WorkCentre 4250/4260

# **Содержание**

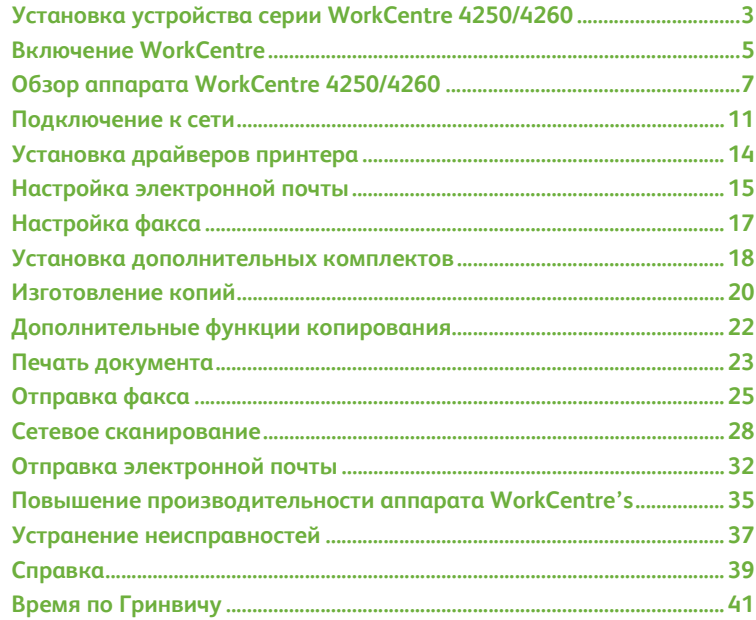

Информация о безопасности, нормативная информация, сведения о соответствии экологическим нормам, незаконном копировании, вторичной переработке и утилизации изделия содержатся в соответствующих разделах руководства пользователя.

Если требуется более подробная информация о функциях аппарата, см. компакт-диск с руководствами для пользователей и системных администраторов.

Информация о поддержке изделий и о том, как заказать расходные и печатные материалы, содержится на веб-сайте Xerox по адресу www.xerox.com/support.

Подготовлено и переведено:

Xerox **GKLS European Operations Bessemer Road** Welwyn Garden City Hertfordshire  $AIZ$  1 $RII$ **FNGI AND** 

© Xerox Corporation, 2008.

Хегох $^\circledR$  и сфера конструкции подключения являются товарными знаками корпорации Хегох в США и/или других странах.

Приведенная здесь информация справедлива на момент опубликования. Хегох оставляет за собой право изменять ее в любое время без предварительного уведомления. В последующие издания этого документа будут вноситься изменения и технические уточнения.

Самая последняя информация содержится на сайте www.xerox.com/support.

# <span id="page-6-0"></span>**Установка устройства серии WorkCentre 4250/4260**

- *1* Распакуйте аппарат и дополнительное оборудование.
- *2* Найдите инструкции по установке
- *3* Следуя этим инструкциям, соберите аппарат и его компоненты. В результате получится одна из следующих конфигураций.

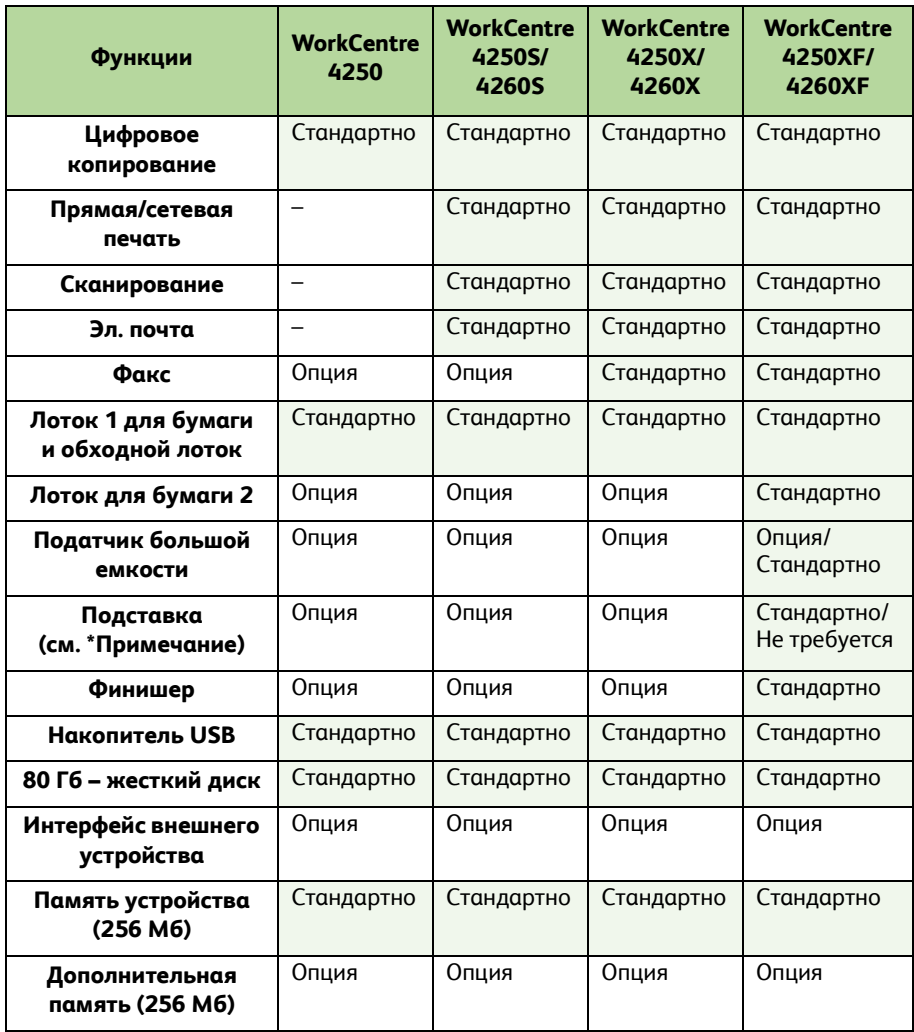

**ПРИМЕЧАНИЕ.** *Тип подставки зависит от конфигурации.*

*Краткое руководство по использованию 3*

- *4* Кроме этого, прилагается следующее:
	- Кабель питания
	- Компакт-диск с документацией для пользователей
	- Компакт-диск для системного администратора
	- Компакт диск с драйверами принтера (не входит в комплект копира WorkCentre 4250)
	- Компакт диск с программой Nuance (не входит в комплект копира WorkCentre 4250)
	- Краткое руководство пользователя (данное руководство)
	- Тонер-картридж
	- Наклейки для панели управления
	- Ключ разблокировки аппарата
	- Телефонный кабель (только для аппаратов серии WorkCentre 4250/4260 в конфигурации «X» и «XF» с факсом).

# <span id="page-8-0"></span>**Включение WorkCentre**

Собранный аппарат сначала нужно сконфигурировать. Это делается с помощью ключа разблокировки аппарата при его первом включении.

Ключ разблокировки поставляется вместе с аппаратом в пластиковом футляре. Для конфигурации аппарата выполните следующие процедуры:

*1* Возьмите футляр с **ключом разблокировки аппарата**. Удалите пластиковую карточку и аккуратно выдавите ключ.

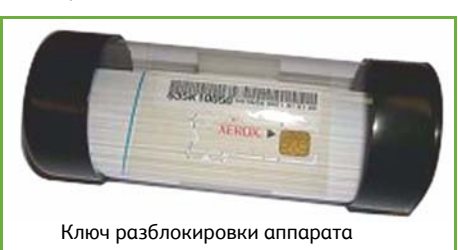

- *2* Подсоедините один конец кабеля питания к аппарату, другой к подходящей розетке.
- *3* Включите питание аппарата.
- *4* Вставьте ключ разблокировки в гнездо чтения карт, которое расположено с левой стороны аппарата.

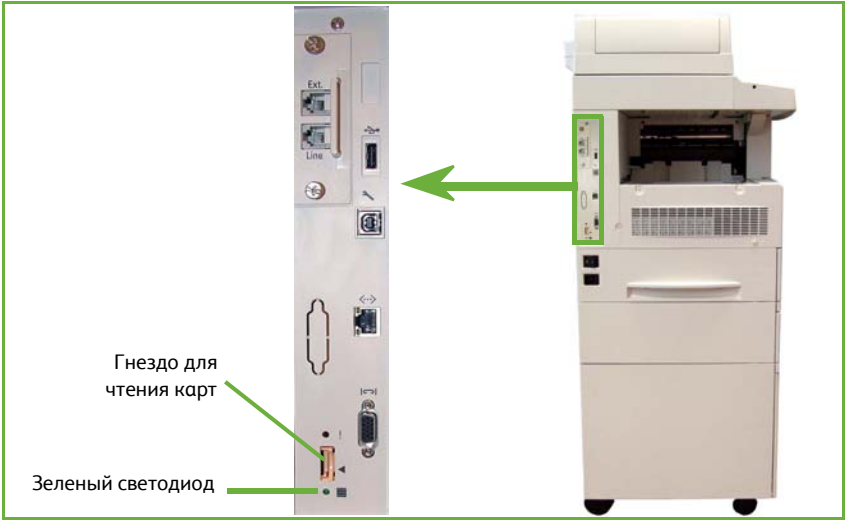

- *5* Появится экран *Язык по умолчанию*. Выберите язык и затем нажмите **Сохранить**.
- *6* Появится экран *Мастера установки*. Нажмите кнопку **Далее**.
- *7* Появится экран *Настройки разблокировки машины*. Выполните инструкции, которые появляются на экране.

**ПРИМЕЧАНИЕ.** *Если зеленый светодиод перестанет мигать и начнет светиться ровным светом (около 10 секунд), значит конфигурация выполнена успешно.* 

- *8* Выньте ключ разблокировки и выберите на дисплее команду **Далее**.
- *9* Появится экран *Формат бумаги по умолчанию*. Выберите A4 или 8,5x11 дюймов и нажмите **Далее**.
- *10* Появится экран *Телефон сервисной службы и заказа расходных материалов*. Введите **Телефон сервисной службы** и **Тел. для заказа расх. материалов** и нажмите **Далее**.

**ПРИМЕЧАНИЕ.** *Это только для справки. Данные поля вы можете оставить пустыми, если у вас нет информации.* 

- *11* Следующие 4 экрана позволяют вам установить **Формат даты**, **Дату**, **Формат часов** и **Время**. Следуйте инструкциям для введения информации и выбирайте **Далее** на каждом из экранов.
- *12* Появится экран *Поздравляем!* Это означает, что вы успешно прошли этап системных настроек мастера установки. Для продолжения нажмите **Закончено**.

**ПРИМЕЧАНИЕ.** *Иногда будут появляться окна с просьбой ввести код пачки страниц. В этом случае узнайте этот код у представителя службы поддержки клиентов.*

- *13* Во время активации настроек конфигурации отображается экран *Выполняется самопроверка машины*. По завершении появляется экран *Основное копиров.* Теперь аппарат готов к работе.
- *14* Если аппарат оборудован факсом, появляется экран установки факса, см. раздел *[Настройка](#page-20-0) факса на стр. 17*.

# <span id="page-10-0"></span>**Обзор аппарата WorkCentre 4250/4260**

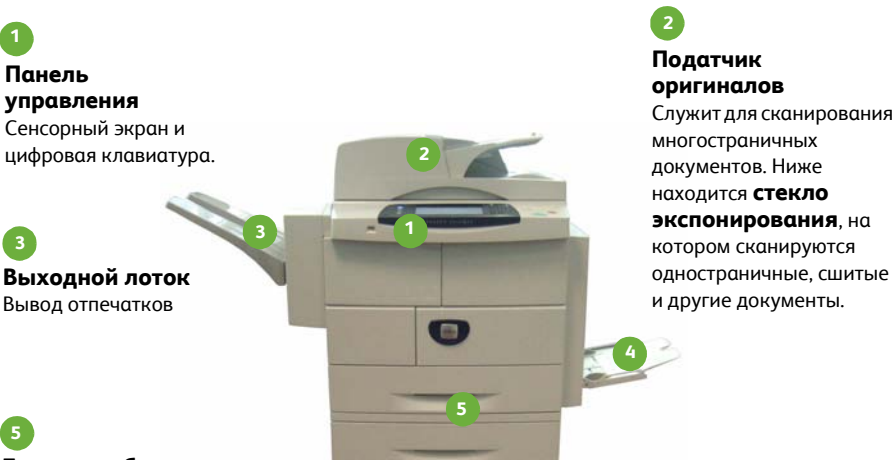

**Лотки для бумаги**

Лоток 2 и податчик большой емкости входят в стандартную конфигурацию WorkCentre 4250/4260XF и доступны в качестве опций для других конфигураций.

**Обходной лоток** Служит для подачи нестандартных материалов.

**4**

## **Внутри аппарата**

В устройстве предусмотрены модули заменяемые заказчиком: тонер-картридж (**6**) и принт-картридж (**7**).

Серийный номер расположен с внутренней стороны передней крышки.

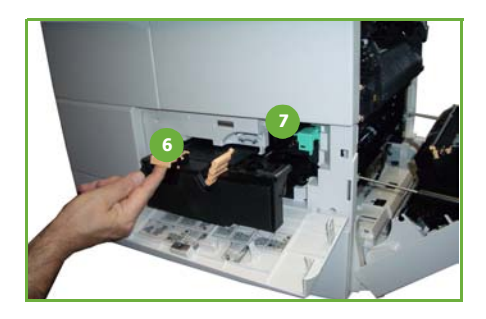

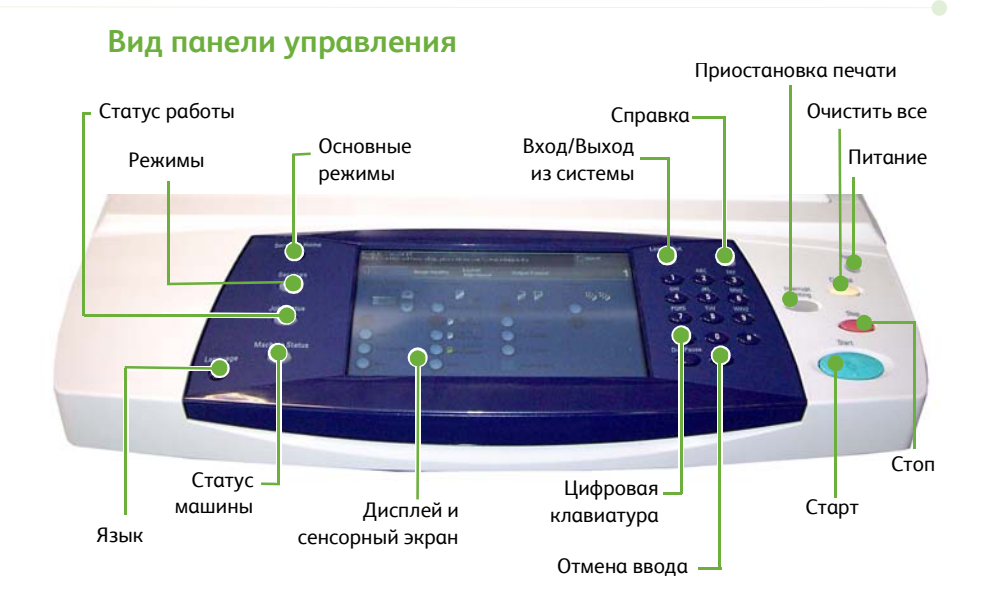

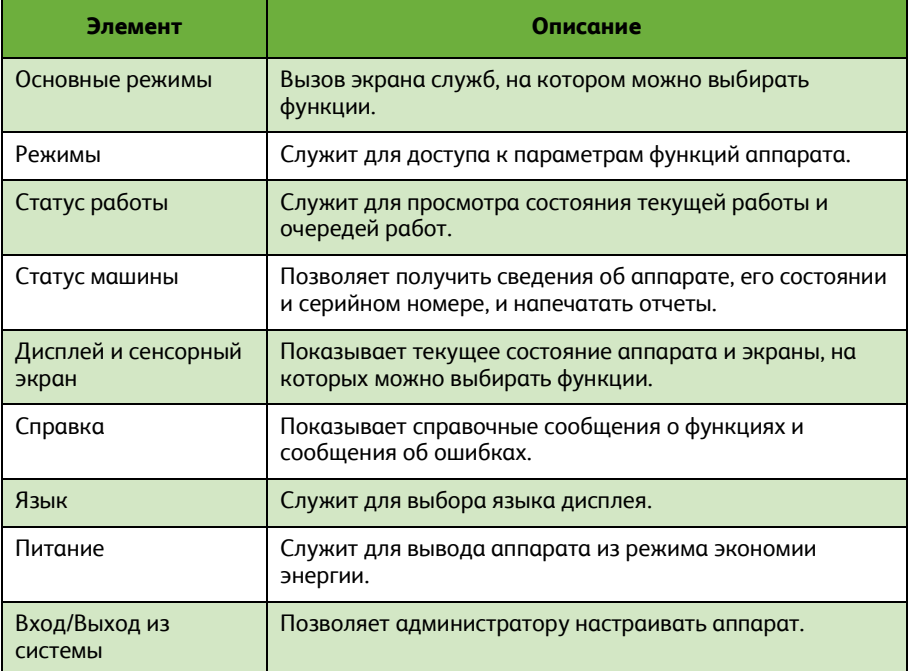

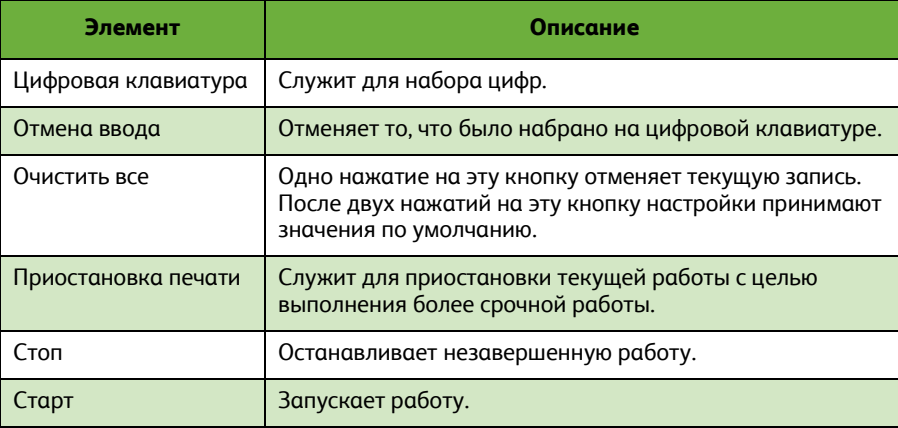

## **Загрузка бумаги в лотки**

- *1* Откройте лоток, положите в него бумагу. НЕ кладите бумагу выше отметки максимума.
- *2* Отрегулируйте заднюю и боковые направляющие так, чтобы они прижимали бумагу к правому краю лотка.
- *3* Когда лоток будет задвинут, на экране появится окно *Параметры бумаги*. Укажите формат загруженной в лоток бумаги, ее тип и цвет, затем нажмите **Подтвердить**.

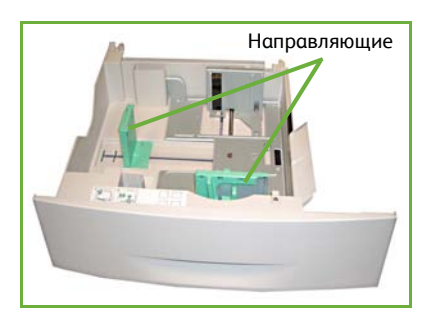

# **Загрузка оригиналов**

Оригиналы можно загрузить в податчик оригиналов или положить на стекло экспонирования.

- *1* Оригиналы, которые нужно скопировать, загрузите во входной лоток податчика оригиналов лицевой стороной вверх, передним краем к левой или задней стороне лотка.
- *2* Отрегулируйте направляющие так, чтобы они касались обоих краев оригинала.

Или…

*3* …поднимите податчик оригиналов и положите один оригинал на стекло лицевой стороной вниз, к заднему левому углу стекла.

> **ПРИМЕЧАНИЕ.** *Оригинал сканируется только один раз, даже если нужно сделать несколько его копий.*

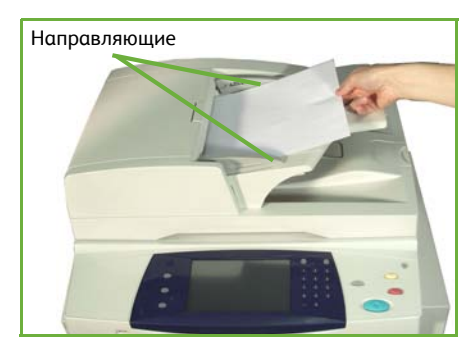

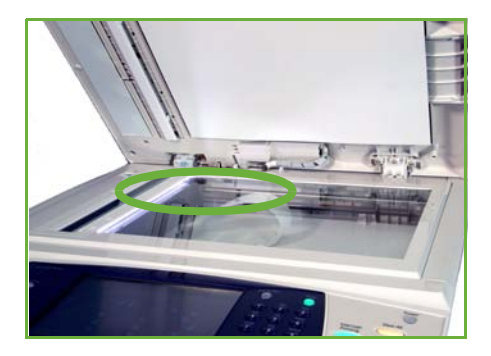

# <span id="page-14-0"></span>Подключение к сети

Следуйте инструкциям для подключения аппарата к сети интернет TCP/IP.

Если нужно подключить аппарат к сети другого типа или использовать другие протоколы, см. компакт-диск для системных администраторов.

## Тестирование аппарата

Прежде чем подключать аппарат к сети, убедитесь, что он правильно работает как копир.

1 Вложите оригинал в автоподатчик и сделайте 3 копии.

 $\overline{2}$ Если копирование прошло успешно, подключите аппарат к сети следующим образом. Если копирование не выполняется, см. раздел Устранение неисправностей на стр. 37.

## Подключение к сети с использованием протокола ТСР/IР

Подключить аппарат к ТСР/IР-сети можно одним из следующих способов.

- **DHCP**: Этот способ позволяет DHCP-серверу автоматически присвоить  $\bullet$ аппарату IP-адрес. Этот способ установлен на заводе по умолчанию.
- Статический IP-адрес: Этот способ позволяет вручную присвоить аппарату IP-адрес, предоставленный системным администратором.

При включении аппарат автоматически пытается с помощью протокола DHCP получить свою сетевую конфигурацию. Если же нужно, чтобы аппарат имел статический IP-адрес, выключите DHCP-сервер и вручную укажите IP-адрес аппарата, адрес шлюза, маску подсети и адрес DNS-сервера.

 $\mathbf{1}$ Подсоедините Ethernet-кабель к разъему RJ45 на задней панели аппарата.

> **ПРИМЕЧАНИЕ** Ethernet-кабель не поставляется вместе с annapamoм Xerox.

 $\overline{\mathbf{z}}$ Чтобы настроить IP-адрес с помощью DHCP, см. раздел Подключение к сети с помощью DHCP на стр. 12. Чтобы задать статический IP-адрес, перейдите к разделу Подключение к сети с использованием статического IP-адреса на стр. 12.

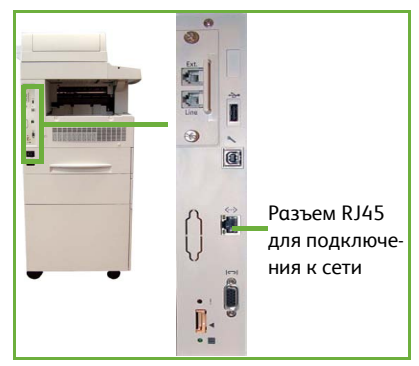

# <span id="page-15-0"></span>Подключение к сети с помощью DHCP

После включения аппарат начинает обмениваться данными с DHCP-сервером для получения IP-адреса. Этот обмен данными завершится примерно через две минуты, после чего можно узнать, какой IP-адрес получил аппарат.

- $\overline{\mathbf{1}}$ Нажмите кнопку Статус машины. IP-адрес указан на странице Статус машины.
- $\overline{2}$ Убедитесь, что IP-адрес назначен, и что этот адрес допустим в вашей сети.

ПРИМЕЧАНИЕ. Если IP-адрес имеет вид 169. ххх. ххх. ххх, значит DHCP-сервер назначил аппарату неверный IP-адрес, либо DHCP-сервер не включен в вашей сети. Обратитесь за помощью к системному администратору.

## <span id="page-15-1"></span>Подключение к сети с использованием статического **IP-адреса**

Сначала получите у системного администратора следующую информацию:

- $\bullet$  IP-адрес
- Адрес шлюза
- Маска подсети
- Адрес DNS-сервера
- $\overline{\mathbf{1}}$ На панели управления нажмите **КНОПКУ Вход/Выход из системы,** введите код пароль администратора [1111], и нажмите Ввести.
- $\overline{\mathbf{z}}$ Нажмите кнопку Статус машины и выберите Системные средства > Установка связи в сети > Расширен. > Установка сети > Установка сети > Опции ТСР/ІР.
- $\overline{\mathbf{R}}$ Выберите НТТР и Включить. Нажмите кнопку Сохранить.
- 4 Выберите пункт Настройка ТСР/IР IPv4 или Настройка TCP/IP IPv6.

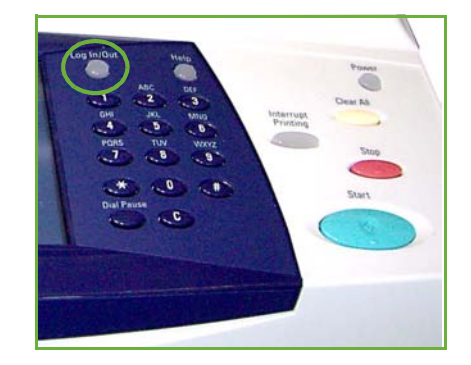

- 5 Нажмите кнопку Динамическая адресация. По умолчанию будет выбран DHCP. Выберите Выключить, чтобы отключить DHCP, затем нажмите Сохранить.
- 6 Выберите Имя/Адрес. Введите Имя главного компьютера, нажав на символ клавиатуры. Введите IP-адрес, используя кнопки цифровой клавиатуры. Нажмите кнопку Сохранить.
- $\overline{7}$ Выберите Подсеть и шлюз. Введите маску подсети и IP-шлюз. Нажмите кнопку Сохранить.
- *8* Если не нужно настраивать параметры DNS, перейдите к следующему шагу. Если нужно настроить параметры DNS, нажмите кнопку **Конфигурация DNS**. Заполните поля *Имя домена* и *Предпочтительный DNS-сервер*. Нажмите кнопку **Сохранить**.
- *9* Статический IP-адрес назначен. Нажмите кнопку **Вход/Выход из системы** и выберите **Подтвердить**, чтобы закрыть меню Системные средства.

# <span id="page-17-0"></span>**Установка драйверов принтера**

В этом разделе описано, как установить драйверы принтера с компакт-диска.

**ПРИМЕЧАНИЕ.** *Если Вы хотите установить различные драйверы печати или используете разные ОС, см. подробно на диске системного администратора.*

Драйверы принтера находятся на компакт-диске с драйверами, который входит в комплект аппарата.

С этого компакт-диска можно сразу установить несколько компонентов, в том числе драйверы принтера и сканера, документацию и файлы описания PPD (PostScript® Printer Description). Чтобы воспользоваться программой установки, вставьте в дисковод прилагаемый к аппарату *компакт-диск с драйверами принтера*.

- *1* Вставьте *компакт-диск с драйверам* в дисковод клиентской рабочей станции.
- *2* Если программа на компакт-диске не запускается автоматически, в меню кнопки **Пуск** выберите команду **Выполнить** и укажите дисковод с компакт-диском. Щелкните **Установка** и нажмите кнопку **OK**. Чтобы начать установку, нажмите кнопку **OK**.
- *3* Выберите язык, а затем команду **Продолжить**. На экране появится окно драйвера.

**ПРИМЕЧАНИЕ.** *Предусмотрены следующие опции:*

**Установка драйверов принтера и сканера** *– установка драйверов принтера и сканера.*

**Установить драйвер принтера** *– установка драйверов принтера.* **Установить драйвер сканера** *– установка драйверов сканера.*

Указания по установке драйверов принтера приведены ниже.

- *4* Щелкните **Установить драйверы**.
- *5* Щелкните **Установить драйверы принтера**.

**ПРИМЕЧАНИЕ.** *По умолчанию устанавливается драйвер PCL6.*

- *6* Если нужно установить драйверы принтера PCL 5 или PS Print Drivers, выберите **Опция** и установите флажки нужных драйверов.
- *7* Введите IP-адрес принтера, DNS-имя принтера или путь UNC к аппарату WorkCentre.
- *8* Выберите **Установка**.
- *9* Чтобы завершить установку, следуйте сообщениям, которые будут появляться на экране.
- *10* После установки драйвера принтера проверьте его, отправив пробную работу печати из драйвера, или отправьте работу на принтер WorkCentre 4250/4260.
- *11* Если печать выполнена успешно, перейдите к следующему шагу. В противном случае см. раздел *Устранение [неисправностей](#page-40-0) на стр. 37*.

Полное объяснение см. на прилагаемом к WorkCentre компакт-диске для системного администратора.

# <span id="page-18-0"></span>Настройка электронной почты

Если нужно настроить режим электронной почты, выполните следующие действия. Чтобы пропустить настройку этого режима (это можно будет сделать позже), перейдите к настройке факса в разделе Настройка факса на стр. 17.

ПРИМЕЧАНИЕ. Если на экране «Основные режимы» кнопка «Эл. почта» не отображается, включите

режим электронной почты в меню «Системные средства» (нажмите Вход/ Выход из системы> Пароль [1111] > Ввод > Статус машины > Системные средства > Интерфейс пользователя > Включ. режимов > Эл. почта > Включить).

Перед тем как приступить к настройке, убедитесь в следующем:

- Убедитесь, что аппарат полнофункционально работает в сети, а режим электронной почты доступен на экране Основные режимы.
- Убедитесь, что на аппарате настроены и полнофункционально работают протоколы ТСР/IР и НТТР. См. раздел Подключение к сети с использованием статического IP-адреса на стр. 12.
- Узнайте IP-адрес работающего SMTP-сервера, который принимает поступающую от устройств электронную почту.
- Убедитесь, что параметры DNS указаны правильно, и узнайте адрес DNS-сервера (если необходимо).
- Создайте учетную запись с адресом электронной почты, который будет указываться в поле От ...
- Проверьте эту учетную запись, отправив по электронной почте сообщение на адрес аппарата Хегох. Это нужно сделать на том почтовом клиенте в вашей сети, который поддерживает протоколы SMTP и POP3.

Для настройки параметров электронной почты будет использоваться приложение CentreWare Internet Services, доступ к которому осуществляется из веб-браузера.

- $\mathbf{1}$ Откройте веб-браузер и введите в его адресную строку ТСР/IР-адрес аппарата. Нажмите Ввести.
- $\overline{2}$ Щелкните Свойства > Установка связи > Протоколы > TCP/IP.
- 3 В поле Имя домена введите имя домена (например: abc.xyz.company.com). Указывать параметры DNS нужно только в том случае, если необходимо ИСПОЛЬЗОВАТЬ ИМАНА ХОСТОВ.

ПРИМЕЧАНИЕ. Если на аппарате установлена динамическая адресация (DHCP или BootP), то имя домена будет недоступно. Если нужно использовать не динамическую адресацию, то в меню Распознавание IP-адресов выберите Статический.

4 Перейдите в нижнюю часть экрана и нажмите кнопку Применить, чтобы изменения вступили в силу.

*5* Введите *Имя пользователя* и *Пароль*, предусмотренные для администрирования.

По умолчанию они имеют значения **[admin]** (с учетом регистра) и **[1111]**.

- *6* В меню *Протоколы* выберите **SMTP-сервер**.
- *7* Выберите *IP-адрес* или *Имя хоста*, затем введите *Имя хоста* или *IP-адрес* и *номер порта* (1-65535) SMTP-сервера. Порт по умолчанию – 25
- *8* Если необходимо, поставьте флажок *Server Requires SMTP Authentication* (Проверка подлинности SMTP-сервера).
- *9* Введите *Вход в систему: Имя* и *Пароль*.
- *10* Щелкните **Применить** чтобы подтвердить свои настройки.
- *11* В меню *Свойства* выберите **Режимы > Настройки электронной почты > По умолчанию.**
- *12* Для внесения изменений в окне настройки электронной почты нажимайте кнопку **Редактировать** для нужных групп опций.

**ПРИМЕЧАНИЕ.** *Для отправки эл. почты с аппарата требуется указать адрес в поле «От:». В группе «Общее» нажмите кнопку «Редактировать» и укажите адрес по умолчанию в поле «От:».*

*13* После выбора параметров щелкните **Применить.**

**ПРИМЕЧАНИЕ.** *Дополнительная информация о функциях электронной почты, в том числе о настройке адресных книг, содержится на компакт-диске для системных администраторов.*

# <span id="page-20-0"></span>**Настройка факса**

В стандартную конфигурации аппаратов серии WorkCentre 4250X/XF и 4260X/XF входит факс. Когда аппарат установлен, выможете подключить комплект факса.

## **Настройка комплекта факса**

- *1* Установите комплект факса по прилагаемым к комплекту инструкциям.
- *2* Подсоедините кабель телефонной линии к разъему *Линия* на аппарате.
- *3* Если нужно подключить к аппарату телефон, подсоедините ведущий от телефона кабель к разъему *Ext.*
- *4* На панели управления нажмите кнопку **Вход/Выход из системы**, введите пароль администратора **[1111]**  и нажмите **Ввод**.

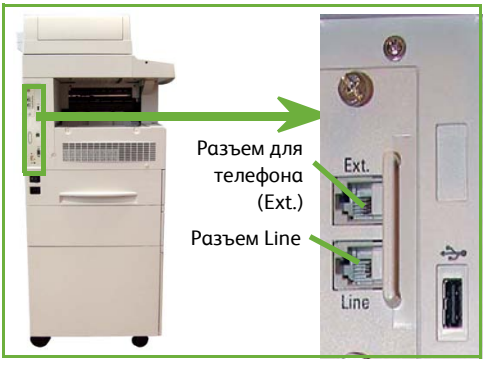

- *5* Нажмите **Статус машины** и выберите **Системные средства > Интерфейс пользователя > Включ. режимов > Встроенный факс**. Появится окно установки факса.
- *6* Выберите страну, используя список *Установка страны*, затем выберите **Далее**.
- *7* Выберите способ набора. Если нужен тональный набор, выберите **Тональный**. Если нужен импульсный набор (10 импульсов/сек), выберите **Импульс**. Если вы сомневаетесь, выберите **Тональный**.
- *8* Выберите на клавиатуре символ *Номер факса* и введите телефонный номер аппарата.
- *9* Выберите на клавиатуре *Имя аппарата* и введите имя аппарата.
- *10* Выберите **Сохранить** и **Закрыть.** Аппарат будет перезагружен. Теперь аппарат может отправлять и принимать факсы, используя принятые по умолчанию настройки. Если вы хотите изменить Установки факса, нажмите кнопку Системные средства, как описано в пунктах 4 и 5, выберите **Системные средства > Интерфейс пользователя > Встроенный факс**. Опции факса можно выбирать и изменять.

# <span id="page-21-0"></span>**Установка дополнительных комплектов**

В этом разделе описано, как установить и настроить следующие дополнительные функции.

- Сетевой учет
- Факс-сервер

**ПРИМЕЧАНИЕ.** *Дополнительные инструкции по установке и настройке факс-сервера и сетевого учета приведены на компакт-диске для системных администраторов (System Administration CD).*

### <span id="page-21-1"></span>**Установка дополнительных комплектов**

Все дополнительные комплекты устанавливаются одинаково. Каждый дополнительных комплект содержит ключ разблокировки и инструкции.

- *1* Включите аппарат и вставьте ключ разблокировки в гнездо чтения карт, расположенное с задней стороны аппарата. Загорятся индикаторы ключа включения функции (сначала красный, затем мигающий зеленый, который потом перестает мигать).
- *2* После установки функции появляется сообщение о том, что ключ разблокировки можно вынуть, потому что функция успешно настроена.

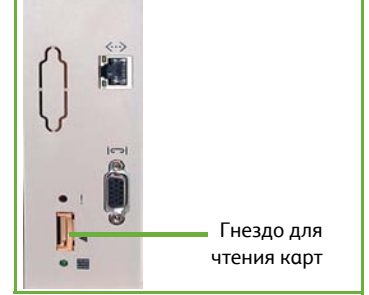

## **Сетевой учет**

Сетевой учет предоставляет возможность управлять использованием аппарата и точно анализировать стоимость выполненных работ. Печать, Сканирование, Факс и копировальные работы отслеживаются аппаратом и сохраняются в журнале работ. Пользователь должен ввести свой ID, чтобы получить доступ к аппарату, а также к информации о числе выполненных работ, сохраненных в журнале работ.

#### **Установка комплекта**

Установите комплект. См. раздел *Установка [дополнительных](#page-21-1) [комплектов](#page-21-1) на стр. 18*.

#### **Включить Сетевой учет**

- *1* На панели управления нажмите кнопку **Вход/Выход из системы**, введите пароль администратора **[1111]** и нажмите **Ввод**.
- *2* Нажмите кнопку **Статус машины** и выберите **Системные средства > Учет пользования > Включение учета > Режим идентификации**.
- *3* Выберите кнопку **Включить**, которая расположен под заголовком Сетевой учет.
- *4* Нажмите кнопку **Сохранить**.
- *5* Нажмите кнопку **Вход/Выход из системы** и выберите **Подтвердить**, чтобы выйти из системы.

**ПРИМЕЧАНИЕ.** *Более подробную информацию вы можете найти на компакт-диске системного администратора (System Administration CD1).*

## **Факс-сервер**

Режим факс-сервера позволяет передавать документы на один или несколько факс-аппаратов по телефонной сети, не подключая аппарат к отдельной телефонной линии. Это обеспечивается подключением аппарата к линии факс-сервера, управляющего передачей факса в рамках организации.

#### **Установка комплекта**

*1* Установите комплект. См. раздел *Установка [дополнительных](#page-21-1) [комплектов](#page-21-1) на стр. 18*.

#### **Включите факс-сервер**

- *2* На панели управления нажмите кнопку **Вход/Выход из системы**, введите пароль администратора **[1111]** и нажмите **Ввод**.
- *3* Нажмите кнопку **Статус машины** и выберите **Системные средства > Интерфейс пользователя > Включ. режимов > Сервер – факс**.
- *4* Выберите опцию **Включить**.
- *5* Нажмите кнопку **Сохранить**.
- *6* Нажмите кнопку **Вход/Выход из системы** и выберите **Подтвердить**, чтобы закрыть меню Системные средства.

**ПРИМЕЧАНИЕ.** *Более подробную информацию вы можете найти на компакт-диске системного администратора (System Administration CD1).*

# <span id="page-23-0"></span>**Изготовление копий**

- *1* Вложите оригиналы в автоподатчик лицевой стороной вверх или положите их на стекло лицевой стороной вниз вплотную к заднему левому углу стекла.
- *2* Нажмите кнопку **Основные режимы**, затем **Копирование**. Появится экран *Копирование* .
- *3* Выберите на сенсорном экране необходимые функции.

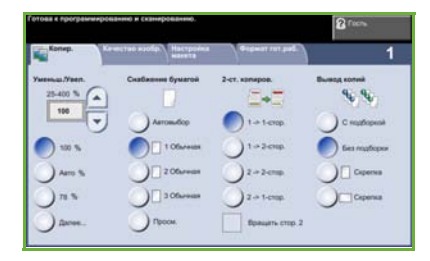

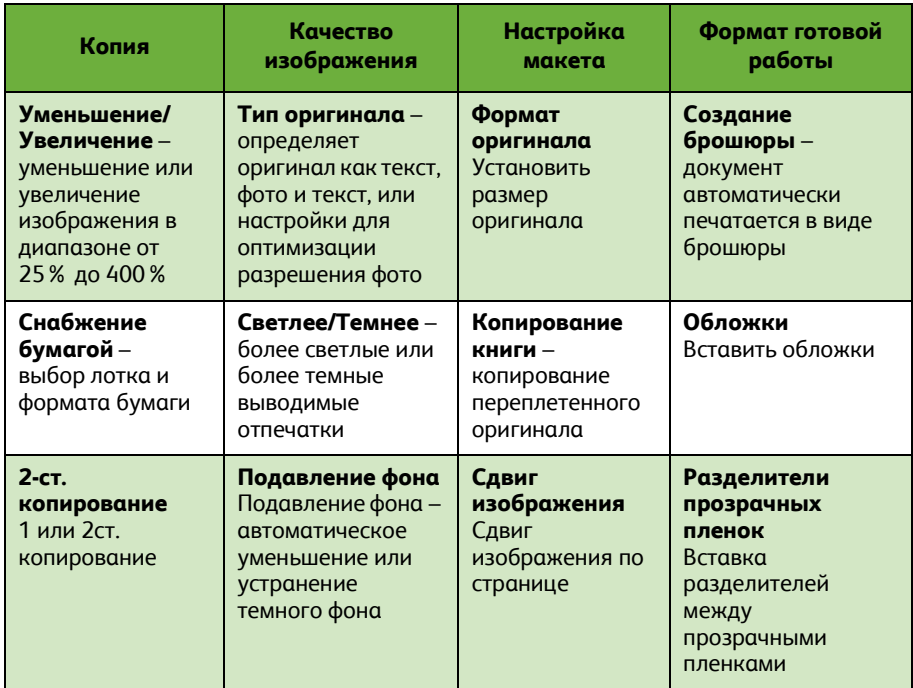

Функции показаны в таблице ниже.

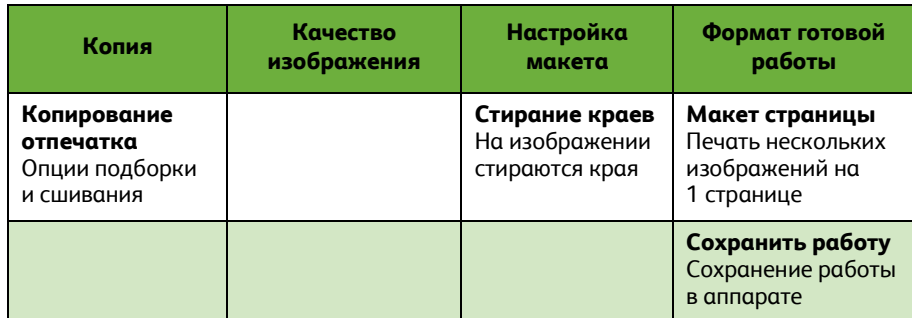

### *4* Введите с цифровой клавиатуры число копий, затем нажмите кнопку **Старт**.

**ПРИМЕЧАНИЕ.** *Чтобыподтвердить работу копирования, нажмите кнопку* **Статус работы** *на панели управления. Появится окно статуса работы. В очереди будет показана работа копирования.*

# <span id="page-25-0"></span>**Дополнительные функции копирования**

### **Уменьшение/Увеличение**

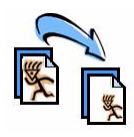

Оригиналы можно увеличивать или уменьшать от 25% до 400%. Чтобы воспользоваться этой функцией, перейдите на вкладку **Копирование**. Выберите одно из готовых значений *уменьшения/увеличения* или нажмите кнопку **Далее**, а затем укажите нужное значение.

# **Регулировка качества изображения**

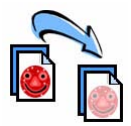

Качество копии можно оптимизировать в соответствии с типом и качеством сканируемого оригинала. Чтобы воспользоваться этой функцией, перейдите на вкладку **Качество изображения**.

**Тип оригинала:** выбор типа копируемого документа: текст, фото или текст и фото.

**Светлее/Темнее:** позволяет регулировать освещенность или затемнение отпечатка.

**Подавление фона**: служит для автоматического уменьшения или удаления темного фона, возникающего при копировании цветной бумаги или газет.

# **Создание брошюр**

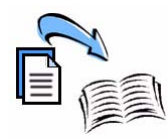

Набор 1- или 2-сторонних оригиналов можно скопировать так, чтобы сделать из копий удобную брошюру. Аппарат автоматически создает 2-сторонние отпечатки, из которых после фальцовки получаются брошюры с правильным расположением всех страниц. Кроме того, аппарат уменьшает и правильно располагает изображения на выбранной бумаге.

Чтобы воспользоваться данной опцией, загрузите оригиналы в автоподатчик, перейдите на вкладку **Формат гот.работы**, затем выберите **Создание брошюры**.

# **Мультиизображения**

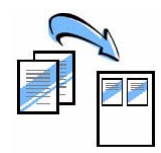

Эта функция служит для копирования двух и более страниц оригинала на страницу копии с соответствующим уменьшением оригинальных страниц. Эта функция идеально подходит для печати раздаточного материала, брошюр и документов для архива. Чтобы воспользоваться данной опцией, загрузите оригиналы в податчик оригиналов, перейдите на вкладку **Формат гот.работы** и выберите

**Мультиизображения**. На один лист бумаги можно скопировать одну, две или четыре различных страницы оригинала.

# <span id="page-26-0"></span>**Печать документа**

*1* Убедитесь, что на компьютере установлен драйвер принтера, предназначенный для данного аппарата. Порядок установки драйверов принтера приведен в разделе *[Установка](#page-17-0) драйверов принтера на стр. 14*.

Драйверы принтера также содержатся на компакт-диске с [драйверами](http://www.xerox.com). [Самые последние](http://www.xerox.com) версии драйверов находятся на веб-сайте корпорации Xerox по [адресу](http://www.xerox.com) www.xerox.com/support.

- *2* Откройте документ, который нужно напечатать. Нажмите **Файл > Печать** и выберите в списке принтеров аппарат серии Xerox WorkCentre 4250/4260.
- *3* Если нужно изменить свойства печати нажмите кнопку **Свойства**.

В окне драйвера принтера содержится несколько вкладок с опциями и свойствами.

- На вкладке **Бумага/Вывод** можно выбрать тип работы, тип и размер бумаги, цветовой режим и вариант вывода, например, 2-стороннюю печать.
- Вкладка **Макет/Водяные знаки** позволяет добавлять водяные знаки, выбирать ориентацию страницы (вертикальную или горизонтальную), включать

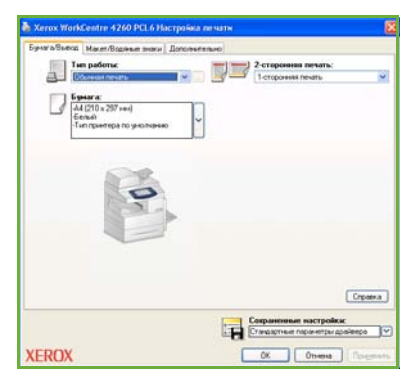

режимы создания брошюры и мультиизображений.

• Вкладка **Дополнительно** содержит различные опции печати и шрифтов, такие как уменьшение или увеличение изображения.

Выберите необходимые опции печати и щелкните **OK** чтобы распечатать документ.

*4* Работа печати отправится с компьютера на аппарат и появится в очереди *Выполняем. раб.* Для просмотра очереди печати нажмите кнопку **Статус работы** на панели управления.

# **Дополнительные функции печати**

## **Поворот изображения**

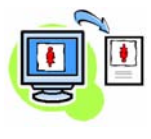

Эта функция позволяет повернуть страницу на 180 градусов. Чтобы воспользоваться этой функцией, перейдите на вкладку **Расширен.** и выберите **Опции изображения**. Выберите **Включен**, чтобы повернуть изображения на 180 градусов. Выберите **Выключен**, чтобы отключить эту функцию.

### **Сохраненные настройки**

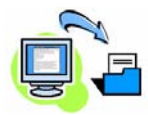

Часто используемые опции печати работ можно сохранить с помощью функции *Сохраненные настройки*. Эта функция позволяет назвать и сохранить набор почти всех настраиваемых опций печати, чтобы затем иметь возможность быстро загрузить этот набор. Хранить можно до 50 наборов опций печати. Чтобы воспользоваться данной функцией, перейдите на вкладку **Бумага/Вывод**, и нажмите кнопку **Сохраненные настройки**. Выберите **Сохранить как**или выберите ранее сохраненные настройки.

## **Экономия тонера**

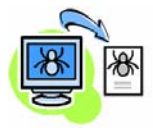

При печати черновых документов можно сократить расход тонера (сухих чернил) с помощью функции *Режим черновика* Изображение станет светлее обычного, но будет вполне различимо для проверки и правки документа. Чтобы воспользоваться функцией экономии тонера, перейдите на вкладку **Дополнительно** и выберите **Опции изображения**. Для параметра **Режим черновика** выберите настройку **Вкл**.

### **Добавление водяного знака**

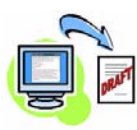

Функция *Водяной знак* позволяет создавать и печатать на страницах фон с текстом или растровым изображением. Можно создать собственные водяные знаки или изменить уже существующие. Можно также указать, как должен печататься водяной знак – на переднем или заднем плане, или только на первой. Чтобы воспользоваться этой функцией, перейдите на вкладку **Макет/Водяные знаки** и выберите параметры в разделе **Водяной знак**.

# <span id="page-28-0"></span>**Отправка факса**

**ПРИМЕЧАНИЕ.** *Данная функция доступна на всех аппаратах, но входит в стандартную конфигурацию только на моделях WorkCentre* 4250X/XF и 4260X/XF

- *1* Положите документы лицевой стороной вниз на стекло или лицевой стороной вверх в автоподатчик.
- *2* Нажмите кнопку **Основные Режимы** и выберите опцию **Факс**. Появится экран *Факс*.
- *3* Укажите номер факса получателя.
	- Набор с клавиатуры выберите Ввод номера на сенсорном экране и введите номер с помощью цифровой клавиатуры.
- 
- Набор номера вручную если к аппарату подключен телефон, выберите Набор номера вручную, а затем наберите номер на телефоне, или используйте цифровую клавиатуру для набора номера.
- Ускоренный набор выберите Уск. набор и введите ранее записанный в память номер ускоренного набора.
- Добавить в список рассылки можно добавить нескольких получателей для отправки факса нескольким получателям. Эта кнопка вызывает телефонную книгу, в которой могут быть номера отдельных лиц и групп лиц.

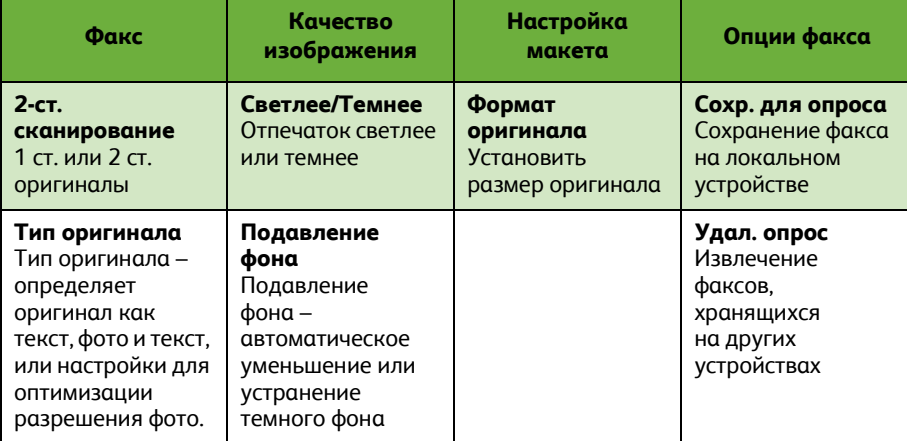

Выберите нужные параметры для работы факса из следующей таблицы:

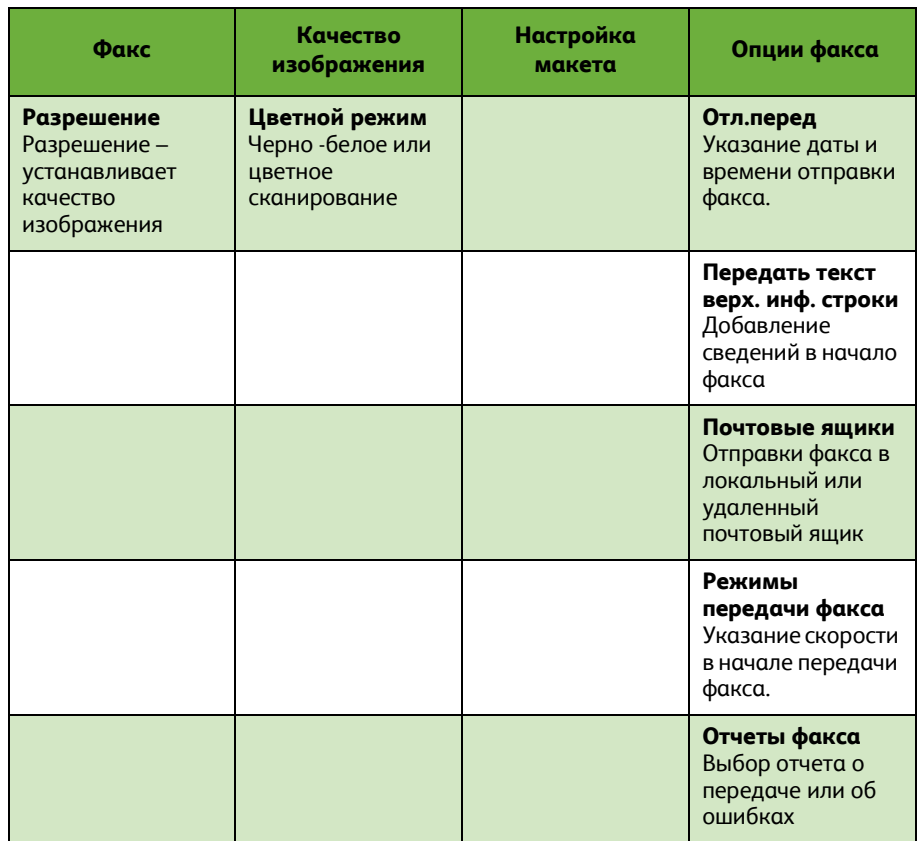

### *4* Чтобы отправить факс, нажмите кнопку **Старт**.

**ПРИМЕЧАНИЕ.** *Чтобы подтвердить работу факса, нажмите кнопку* **Статус работы** *на панели управления. Появится экран статуса работ. На нем должна быть видна поставленная в очередь работа.* 

# **Дополнительные функции факса**

### **Отложенная передача**

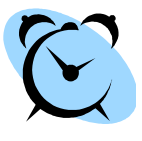

Эта функция позволяет указать время, в которое должен быть отправлен факс. Например, отправку факса можно отложить на то время суток, когда ее стоимость будет меньше. Чтобы воспользоваться этой функцией, перейдите на вкладку **Опции факса**. Выберите **Опции факса > Отложенная передача**.

### **Изменение разрешения**

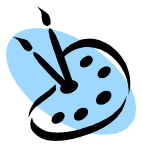

Параметр Разрешение оказывает влияние на внешний вид факса на принимающем аппарате. Чтобы воспользоваться этой функцией, перейдите на вкладку **Опции факса** и выберите нужное значение в меню *Разрешение*. Вы можете выбрать **Стандартное разрешение** для большинства текстовых документов, и **Высокое** для штриховой графики и фотографий.**Сверхвысокое** для графики и фотографий.

## **Настройка книги адресов**

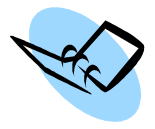

Эта функция служит для хранения в памяти аппарата имен и телефонных номеров получателей, а также параметров передачи факсов. Хранящиеся в телефонной книге записи можно выбирать и вставлять в *Список рассылки* на вкладке **Опции факса**. Выберите вкладку **Основные факс. реж.**, затем **Адресная книга**. Введите сведения об *отдельных* получателях. Можно также создать *группы* получателей, состоящие из нескольких *отдельных* записей.

## **Отчеты факса**

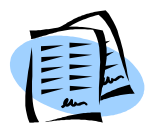

Предусмотрены разные варианты отчетов для печати. Для доступа к опциям отчетов факса перейдите на вкладку **Опции факса** и выберите пункт **Отчеты факса**. Выберите нужный отчет факса.

Можно также нажмите кнопку **Статус машины** и выбрать **Информ. о машине > Информационные страницы >**, затем выбрать нужный отчет.

# <span id="page-31-0"></span>**Сетевое сканирование**

Сетевое сканирование позволяет сканировать оригиналы и хранить файлы сканирования.

- *1* Положите документы лицевой стороной вниз на стекло или лицевой стороной вверх в автоподатчик.
- *2* Нажмите кнопку **Основные режимы** на панели управления. Выберите опцию **Сетевое сканирование**. Появится экран *Сетевое сканирование*.
- *3* Выберите нужный шаблон сканирования из списка.
- *4* При необходимости измените настройки шаблона на вкладках

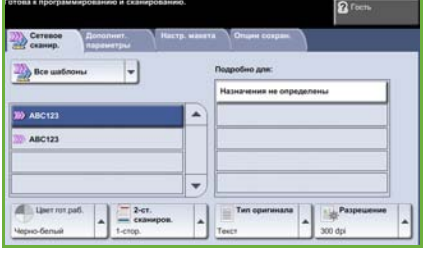

**Сетевое сканир., Дополнит. параметры, Настр. макета** и **Опции сохран.**

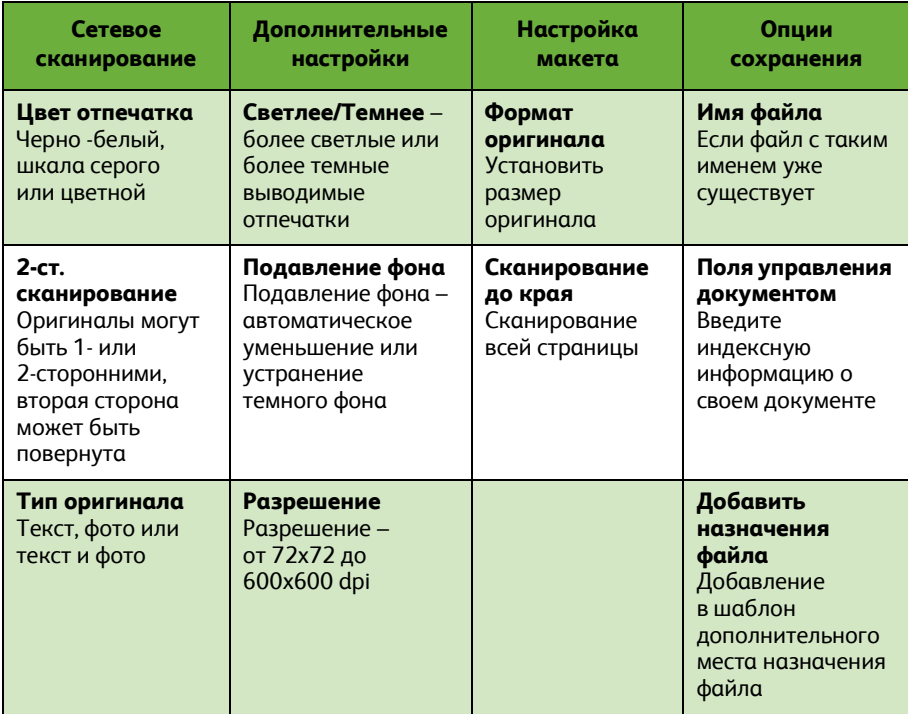

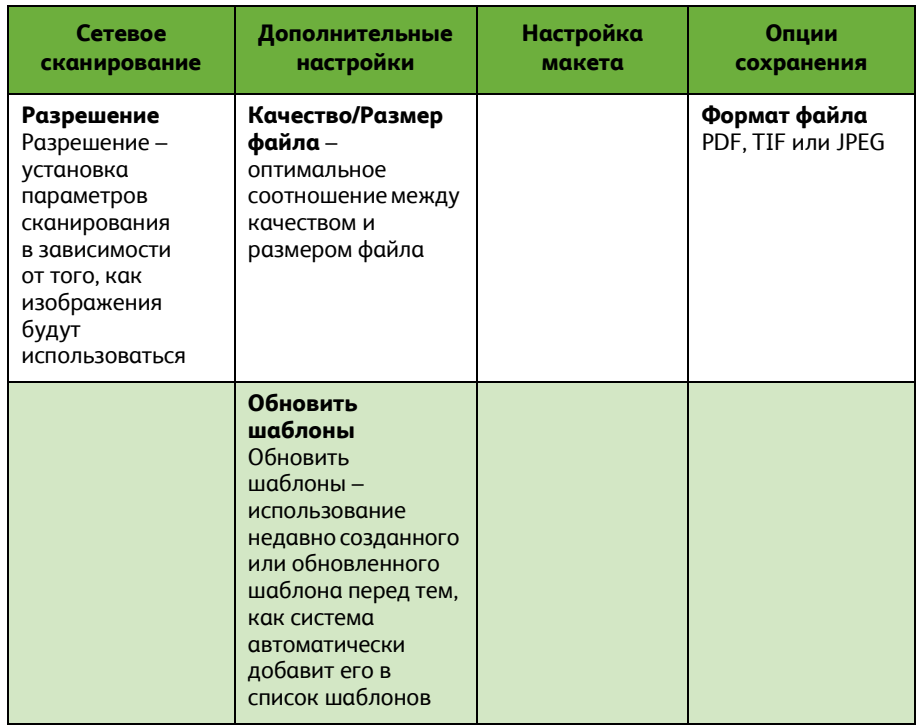

### *5* Чтобы начать сканирование, нажмите кнопку **Старт**.

**ПРИМЕЧАНИЕ.** *Чтобы подтвердить работу сканирования, нажмите кнопку* **Статус работы** *на панели управления. Появится экран Статус работы. На нем должна быть видна поставленная в очередь работа.* 

# **Дополнительные функции сетевого сканирования**

## **Создание шаблонов сканирования**

Шаблоны используются при сетевом сканировании для определения места назначения и параметров сканирования. Ваш труд будет более эффективным, если вы создадите шаблоны для наиболее часто выполняемых работ сканирования.

Новые шаблоны создаются на основе параметров шаблона по умолчанию. Можно также копировать и изменять

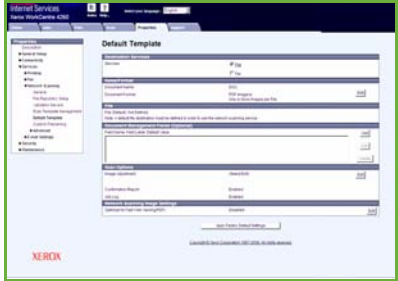

существующие шаблоны. Максимальное количество отображаемых шаблонов 250 шаблонов.

- *1* Откройте веб-браузер и введите в его адресную строку TCP/IP-адрес аппарата. Нажмите **Ввести** и перейдите на вкладку **Сканирование**.
- *2* В окне *Общие сведения* введите имя для вашего шаблона в поле *Имя шаблона*. Дополнительно вы можете ввести описание шаблона и имя его владельца.
- *3* Чтобы создать шаблон, нажмите кнопку **Добавить**. Шаблон появится в списке **Шаблоны** слева.

#### **Имя / Формат**

*4* Чтобы выбрать имя и формат сканируемого документа, выберите **Редактировать**. Введите имя сканируемого документа, выберите его формат: TIFF, mTIFF, JPEG или PDF. Нажмите кнопку **Применить**.

#### **Служба назначения**

*5* Файл сканирования может быть отправлен в заданное системным администратором хранилище файлов или по факсу, если на аппарате включен *Факс-сервер*. Выберите **Файл** и/или **Факс**. Если вы выбрали "Файл", то укажите хранилище файлов, в которое должны отправляться файлы изображений.

### **Поля управления документом**

*6* Если нужно добавить информацию, чтобы облегчить управление изображениями отсканированных документов, нажмите кнопку **Добавить** и введите информацию.

#### **Параметры сканирования**

- *7* Если нужно изменить опции сканирования, нажмите кнопку **Редактирование**. Можно задать *2-сторонние*, *Тип оригинала* и дополнительные опции сканирования, такие как *Светлее/Темнее*, *Опции цвета, Ввод оригинала* и *Разрешение*. Можно также задать печать отчета-подтверждения и сохранить журнал работы.
- *8* После выбора опций, нажмите кнопку **Применить**.

# <span id="page-35-0"></span>**Отправка электронной почты**

- *1* Положите документы, которые нужно отправить по электронной почте, лицевой стороной вниз на стекло экспонирования или лицевой стороной вверх в автоподатчик.
- *2* Нажмите кнопку **Основные режимы** на панели управления.
- *3* Выберите **Электронная почта**.
- *4* Нажмите кнопку **От** и введите адрес, который будет указываться в поле *От* в сообщениях электронной почты.

**ПРИМЕЧАНИЕ.** *Если это поле уже определено администратором, то может оказаться, что изменить его невозможно.*

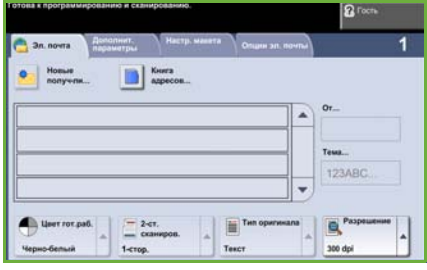

- *5* Нажмите кнопку **Новый получ-ль** и введите адрес электронной почты получателя. Если адресная книга уже настроена, выберите **Адресная книга** и введите имя получателя. Будет выполнен поиск в книге адресов, после чего получателя можно будет выбрать в списке найденных имен. Таким способом несколько получателей будут добавлены в*список рассылки* .
- *6* Выберите настройки для документа на вкладках **Эл. почта, Дополнит. параметры, Настр. макета** и **Опции эл. почты**.

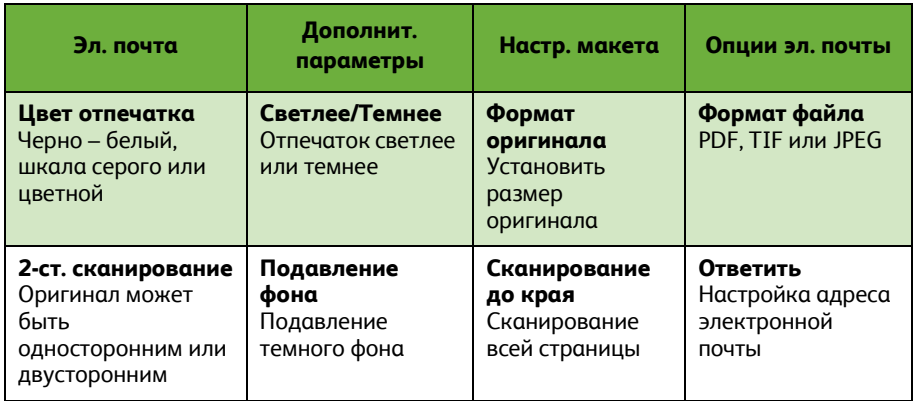

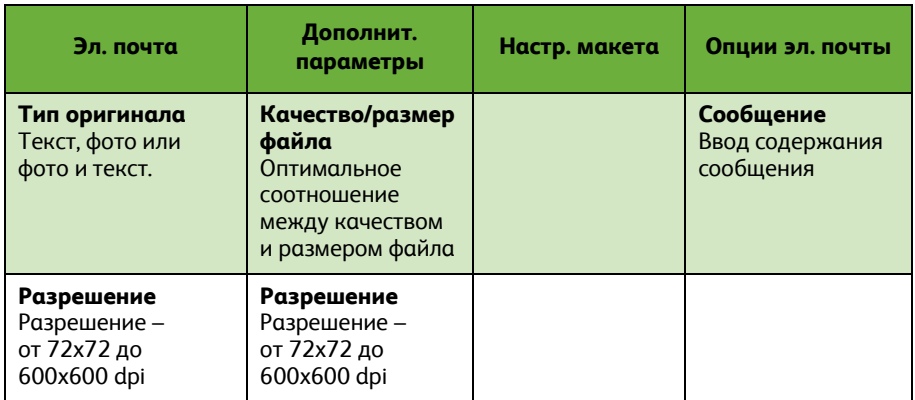

*7* Нажмите кнопку **Старт**, чтобы отсканировать документ и отправить файл сканирования по электронной почте.

**ПРИМЕЧАНИЕ.** *Чтобы подтвердить работу, нажмите кнопку* **Статус работы** *на панели управления. Работа будет показана в очереди.* 

**Русский**

# **Дополнительные опции электронной почты**

### **Цветные вложения**

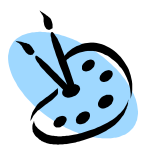

Если выбрана опция цветного сканирования, вы можете вложить полноцветное изображение в сообщение электронной почты в формате JPEG. Данный формат лучше подходит для сжатия.

Для включения цветного сканирования в электронную почту выберите вкладку **Эл. почта** и опцию *Цвет гот.раб.* Выберите **Цветной режим**.

**ПРИМЕЧАНИЕ.** *Максимальное разрешение для цветных изображений составляет 300x300 dpi.*

# <span id="page-38-0"></span>Повышение производительности **annapara WorkCentre's**

WorkCentre 4250/4260 - это мощное многофункциональное устройство со множеством цифровых функций, объединенных в одну небольшую по размерам систему. Это устройство предназначено для больших рабочих групп в различных условиях эксплуатации. Улучшенные функции позволяют повысить производительность и эффективность работы.

### Настройте ваш аппарат

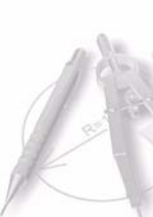

Аппарат можно настроить в зависимости от потребностей вашего офиса. Например, начальным экраном, который вы видите, когда подходите к аппарату можно сделать Статус машины, Статус работы, Основные режимы или один из экранов, выбранных на экране Режимы. Для каждого режима можно подобрать оптимальные параметры и сделать их параметрами по умолчанию, например, лоток, коэффициент уменьшения изображения, двустороннее копирование с целью экономии бумаги.

Чтобы просмотреть эти параметры, перейдите в меню Системные средства и проверьте Режимы по умолчанию и Настр. режима копир..

## Электронная адресная книга

Адресная книга станет очень удобной, если в нее внести адресатов, которым приходится часто отправлять факсы или электронную почту. Внесите в адресную книгу адреса электронной почты и номера факсов получателей. Внесенные в адресную книгу номера также можно использовать для быстрого набора номеров.

После соответствующей настройки аппарат поддерживает две книги адресов – общую для всего предприятия (LDAP) и локальную. Локальные книги адресов можно импортировать из файлов формата .CSV в разделе Internet Services > Свойства > Режимы > Настройки эл. почты.

### Удаленное администрирование

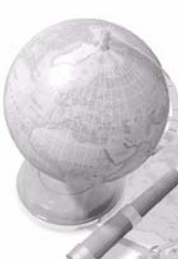

Данный многофункциональный аппарат имеет собственный сайт службы CentreWare Internet Services . Доступ к этим страницам осуществляется из веб-браузера. Вы, как пользователь, можете получить информацию об аппарате и заданиях, переданных на аппарат, непосредственно на экране своего компьютера.

Вкладки на веб-странице содержат различные параметры, позволяют видеть состояние аппарата, вложенные в него типы бумаги, ждущие в очереди работы и параметры администрирования. Работу на печать можно отправить даже по Интернету.

Просто откройте на компьютере веб-браузер и введите IP-адрес аппарата.

### **Отправка документов электронной почтой**

Сканированные документы можно отправлять как вложения в сообщения электронной почты определенным получателям. Чтобы получить доступ к функциям электронной почты, нажмите на панели управления кнопку **Основные режимы**, затем на дисплее нажмите кнопку **Эл. почта**. Это отличный способ сканирования документов в собственных целях. Просто выберите опцию электронной почты, введите собственный адрес электронной почты и отсканируйте документ. Вскоре он окажется в вашем почтовом ящике.

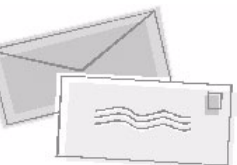

## **Удобное управление расходными материалами**

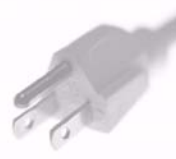

Расходные материалы – это компоненты аппарата, которые необходимо пополнять или заменять, например, бумага, скрепки или заменяемые заказчиком модули. Пользователь самостоятельно, без участия сервисной службы Xerox, заменяет тонер-картридж и картридж со скрепками. Своевременная замена уменьшает время простоев.

## **Хорошо оформленные документы**

Данный аппарат – это не просто принтер, а многофункциональное устройство, которое позволяет печатать и оформлять документы в подходящем виде, например, для презентаций, в качестве раздаточных материалов на мероприятиях.

Например, функция *Создание брошюры* позволяет изготовлять на основе одноили двусторонних оригиналов брошюры и многостраничные копии. *Переплетенные оригиналы* можно отсканировать в цвете и отправить себе по электронной почте, чтобы разместить их в хранилище электронных документов. С помощью функции *Мультиизображения* можно подготовить материалы для презентации или других целей. Возможности почти безграничны и зависят лишь от вашего воображения.

# <span id="page-40-0"></span>**Устранение неисправностей**

Качество отпечатков зависит от множества различных факторов. Для достижения оптимальных характеристик выполняйте приведенные в "Руководстве пользователя" инструкции. В случае возникновения трудностей вам помогут документация и сообщения об ошибках на дисплее аппарата.

Некоторые проблемы можно устранить, просто выключив и снова включив аппарат. Перед тем как включить аппарат, подождите примерно 20 секунд. Если после перезагрузки аппарата проблема не исчезнет, воспользуйтесь приведенными ниже рекомендациями.

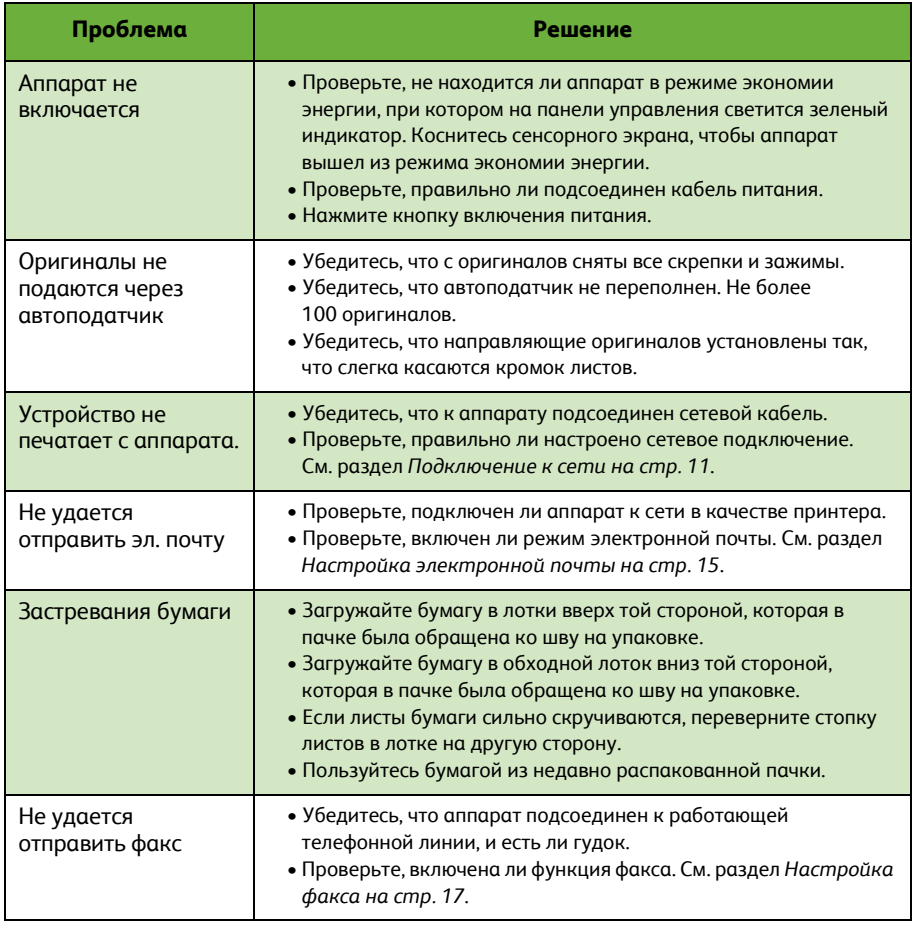

## **Застревания бумаги**

Место застревания бумаги будет указано на экране.

- Чтобы вынуть застрявшую бумагу, выполните инструкции, которые отображаются на дисплее.
- После удаления бумаги убедитесь, что все дверцы и крышки: возвращены на свои места.

**ПРИМЕЧАНИЕ.** *Расположение мест устранения застревания зависит от модели и конфигурации аппарата.*

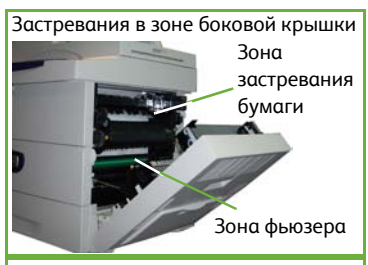

Застревания в финишере

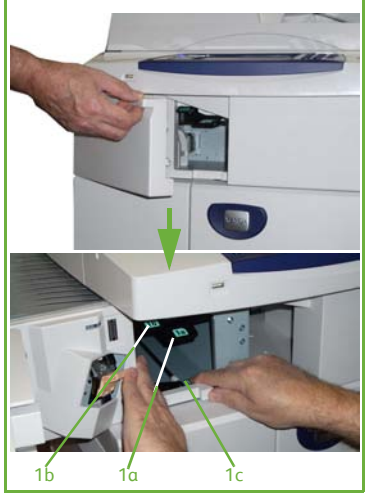

### **Застревание оригиналов**

Место застревания бумаги будет указано на дисплее.

• Выполните инструкции, которые выводятся на дисплей, и удалите все оригиналы из автоподатчика и со стекла. На рисунке ниже показаны зоны для устранения застреваний в податчике оригиналов

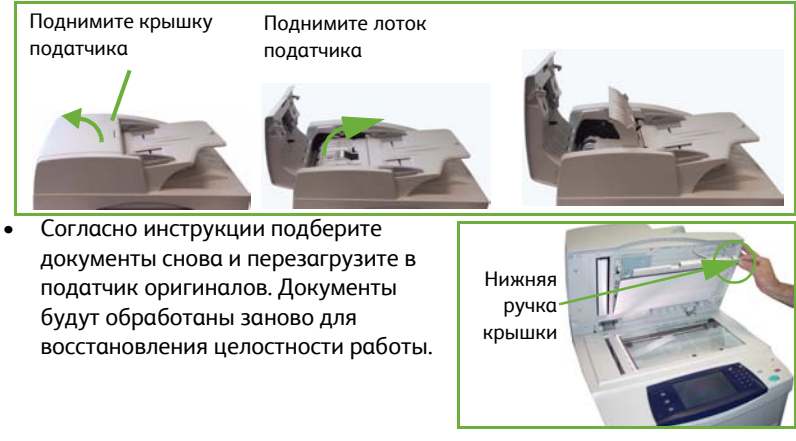

*38 Краткое руководство по использованию*

# <span id="page-42-0"></span>**Справка**

При работе с аппаратом в любой момент можно вызвать подробную справку. Справку и подсказки можно получить из различных ресурсов.

# **На аппарате**

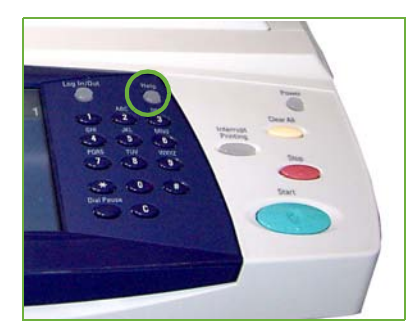

Чтобы вызвать экраны справки, в любой момент можно нажать кнопку **Справка**. Сообщения на экране и графика обеспечивают дополнительную информацию.

## **Документация**

Ответы на многие вопросы вы найдете в документации на прилагаемом к аппарату WorkCentre 4250/4260 компакт-диске. Документация также содержится на веб-сайте www.xerox.com/support.

- *Руководство пользователя* содержит инструкции и информацию о всех функциях аппарата.
- *Руководство системного администратора* содержит подробные инструкции и информацию о подключении аппарата к сети и установке дополнительных компонентов.

# **В драйвера принтера**

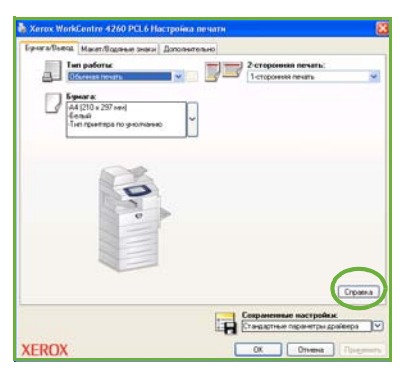

Нажмите кнопку **Справка** в окне драйвера принтера или клавишу [F1] на клавиатуре компьютера, чтобы вызвать справку по отображаемому окну драйвера принтера.

# **B** OKHE CentreWare **Internet Services**

Выберите Указатель чтобы просмотреть содержание веб-сайта Internet Services.

Щелкните Справка, чтобы перейти на веб-сайт службы поддержки Хегох.

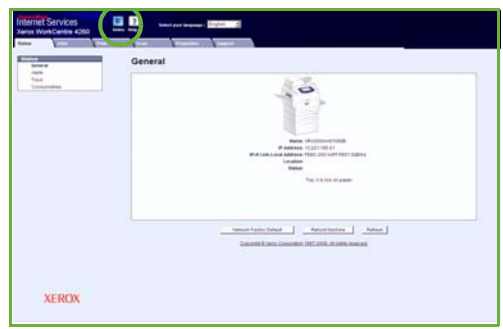

# <span id="page-44-0"></span>**Время по Гринвичу**

**http://wwp.greenwichmeantime.com/**.

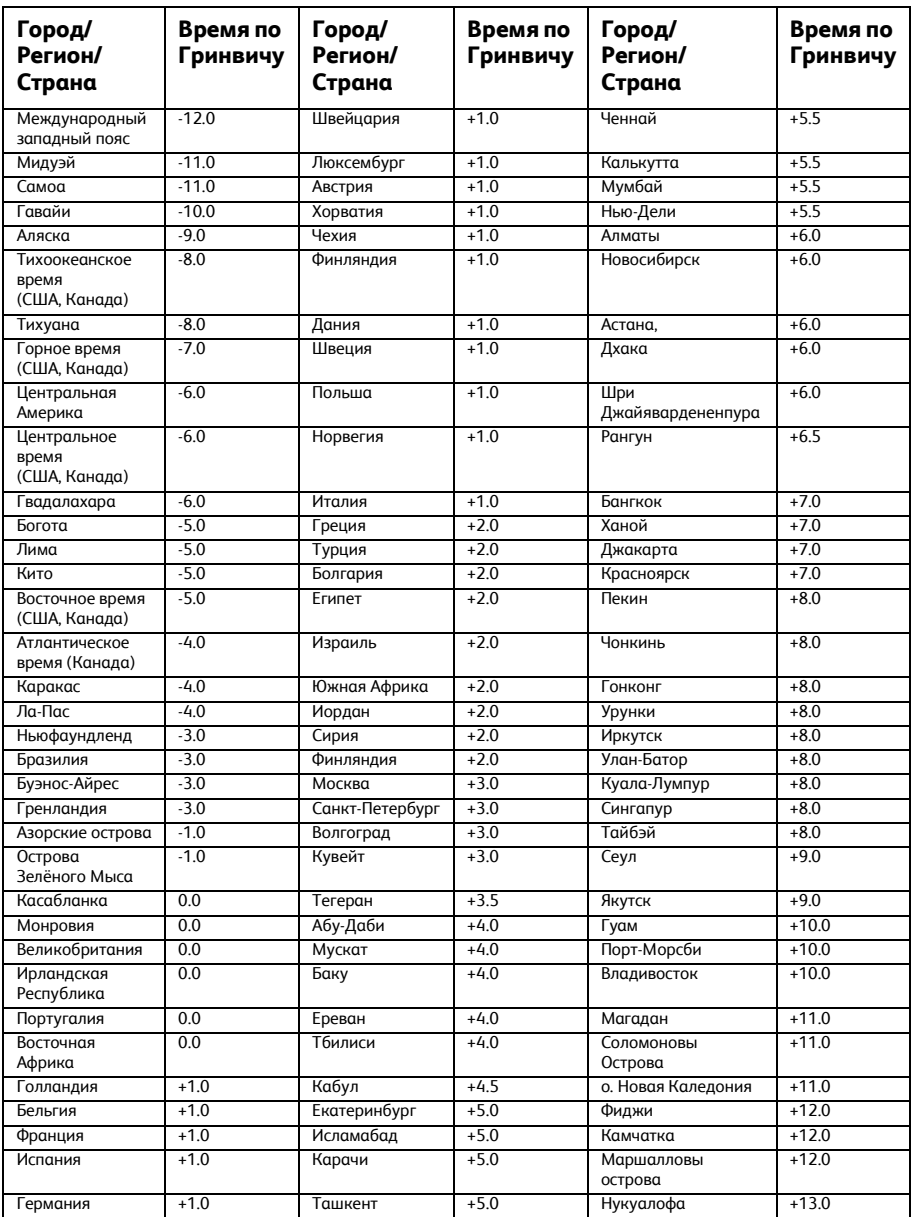

*Краткое руководство по использованию*